#### **Лабораторная работа №14**

### **«Связь таблиц. Создание сводных таблиц и диаграмм в MS Excel»**

Консолидация - это объединение данных из одной или нескольких областей данных и вывод их в виде таблицы в итоговом листе.

Сводная таблица – это таблица, обобщающая и анализирующая данные из одной или нескольких таблиц. Сводные таблицы предназначены для удобного просмотра данных больших таблиц, так как обычными средствами делать это неудобно, а порой, практически невозможно.

Перед построением сводной таблицы на основе списка следует убрать из него промежуточные итоги и наложенные фильтры. Сводные таблицы сами обеспечивают подведение итогов и фильтрацию данных, то есть построить сводную таблицу по списку с уже имеющимися промежуточными итогами невозможно.

Сводная таблица может быть создана на основе данных:

- в списке или базе данных MS Excel;
- во внешнем источнике данных;
- в нескольких диапазонах консолидации;
- в другой сводной таблице или сводной диаграмме.

При создании сводной таблицы с помощью *Мастера сводных таблиц и диаграмм* можно задать диапазон консолидации, поля страницы, диапазоны данных и т.д. К числовым полям, помещенным в область данных сводной таблицы, Excel по умолчанию применяет функцию Сумма, а к любым не числовым полям – Количество значений. Но можно применить и многие другие формы вычислений.

Сводная таблица содержит часть данных анализируемой таблицы и показывает их так, чтобы связи между ними отображались наглядно. Сводная таблица создается на основе отформатированного списка значений. Поэтому, прежде чем создавать такую таблицу, необходимо подготовить данные.

Сводная диаграмма – это диаграмма, которую пользователи используют для того, чтобы просматривать данные в графическом виде и трансформировать их аналогично сводным таблицам, но также графически. Сводная диаграмма всегда имеет связанную с ней сводную таблицу в той же самой книге Excel и включает все данные из этой сводной таблицы. Подобно сводной таблице, сводная диаграмма имеет кнопки полей, с помощью которых можно получать различные представления исходных данных.

Кроме таких элементов стандартных диаграмм в Microsoft Excel, как: ряд, значение, маркеры данных и оси, отчеты сводных диаграмм имеют специализированные элементы: поля легенды (ряды), поля осей (категории), фильтр отчета и др.

При использовании *Мастера сводных таблиц и диаграмм* можно одновременно создавать как сводную таблицу, так и сводную диаграмму.

### **Задача 1.**

На первом листе рабочей книги создать таблицу показывающую успеваемость студентов.

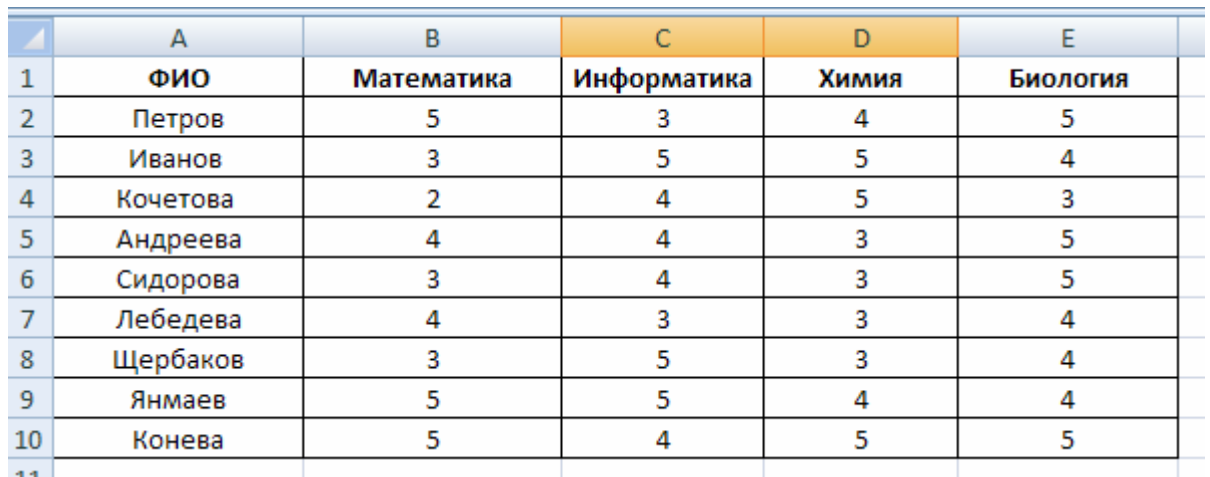

1. Выполнить сортировку в столбце **ФИО** по алфавиту.

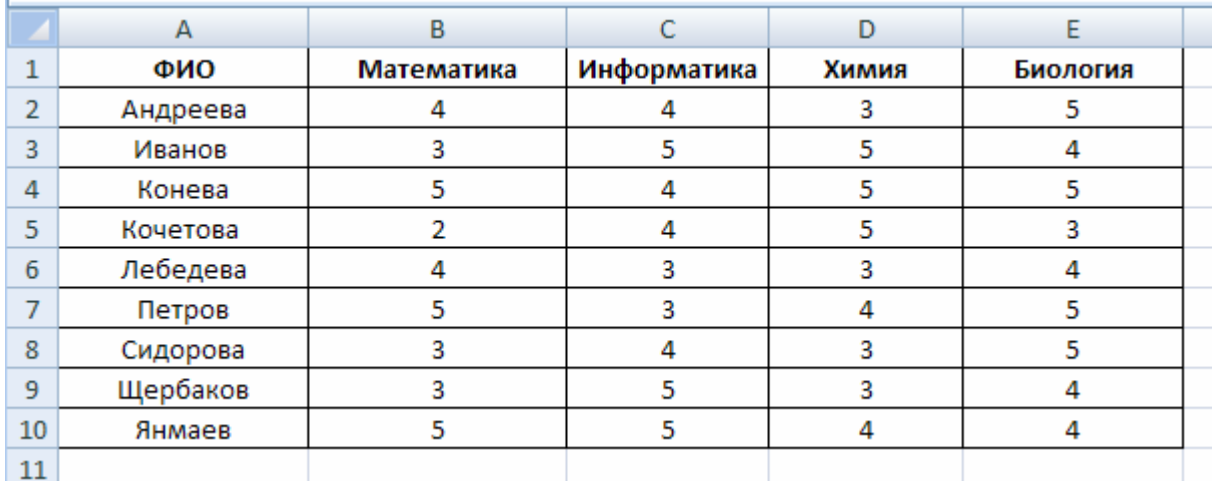

2. Создать сводную таблицу «Успеваемость» по трем любым дисциплинам.

2.1. Выполнить последовательность команд: Вставка→Сводная таблица.

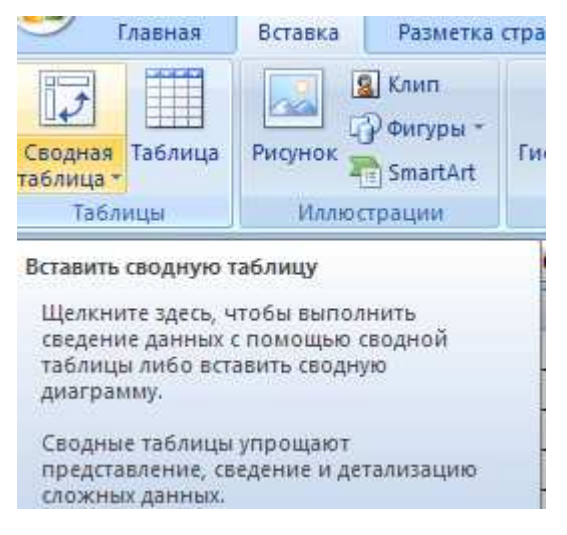

2.2. Заполнить появившееся диалоговое окно:

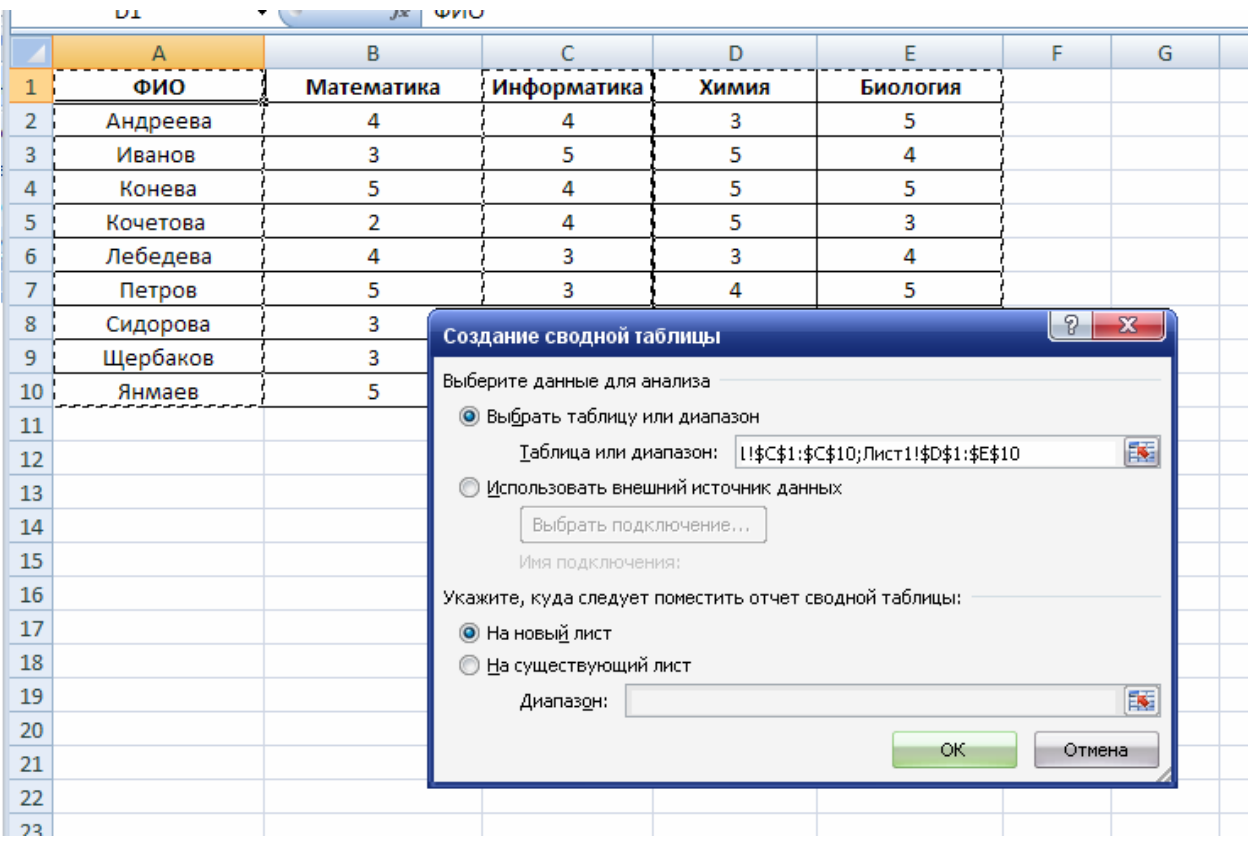

## 2.3. Нажать кнопку ОК.

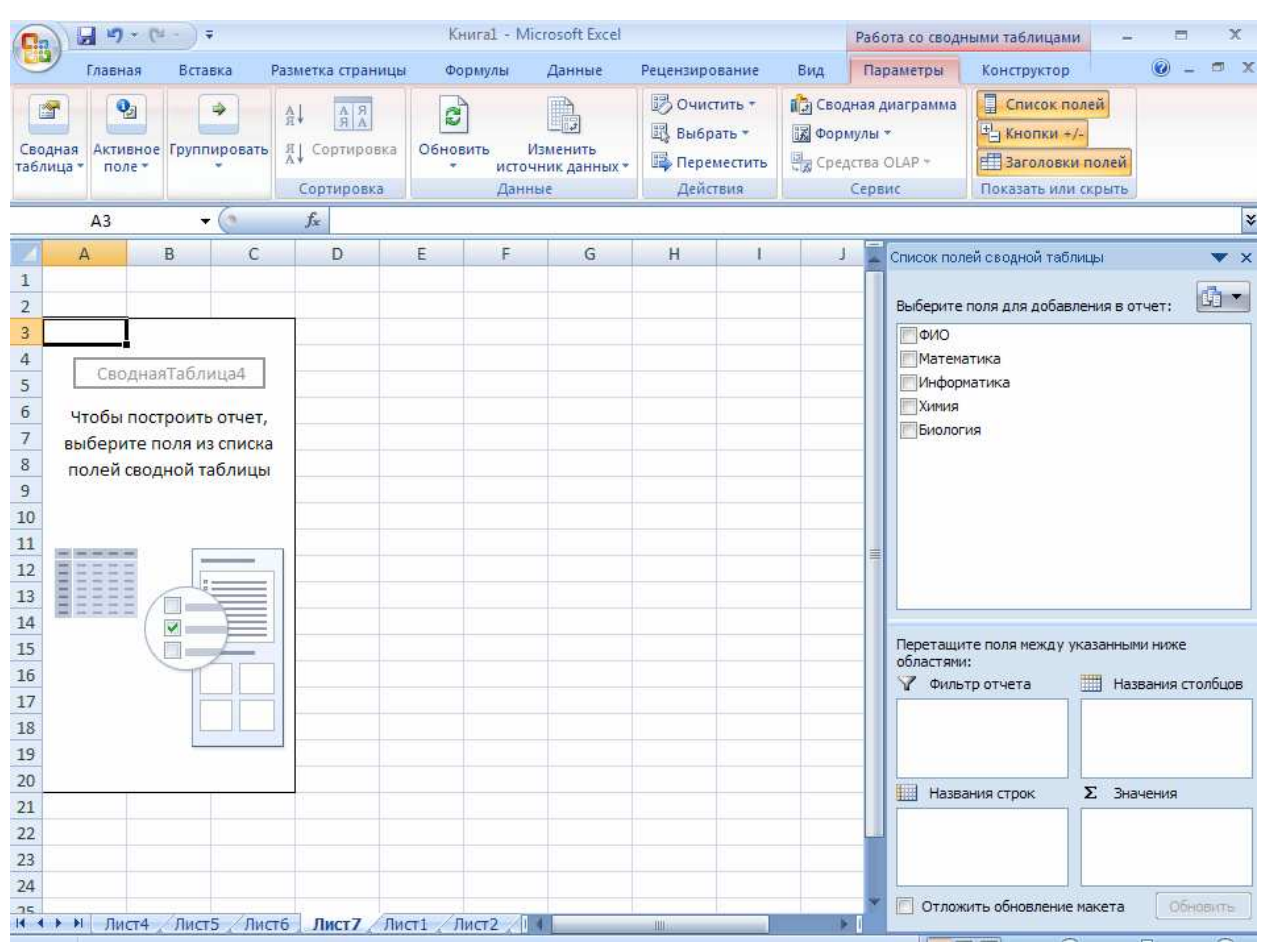

2.4. В правой части выбрать поля ФИО и любые три предмета.

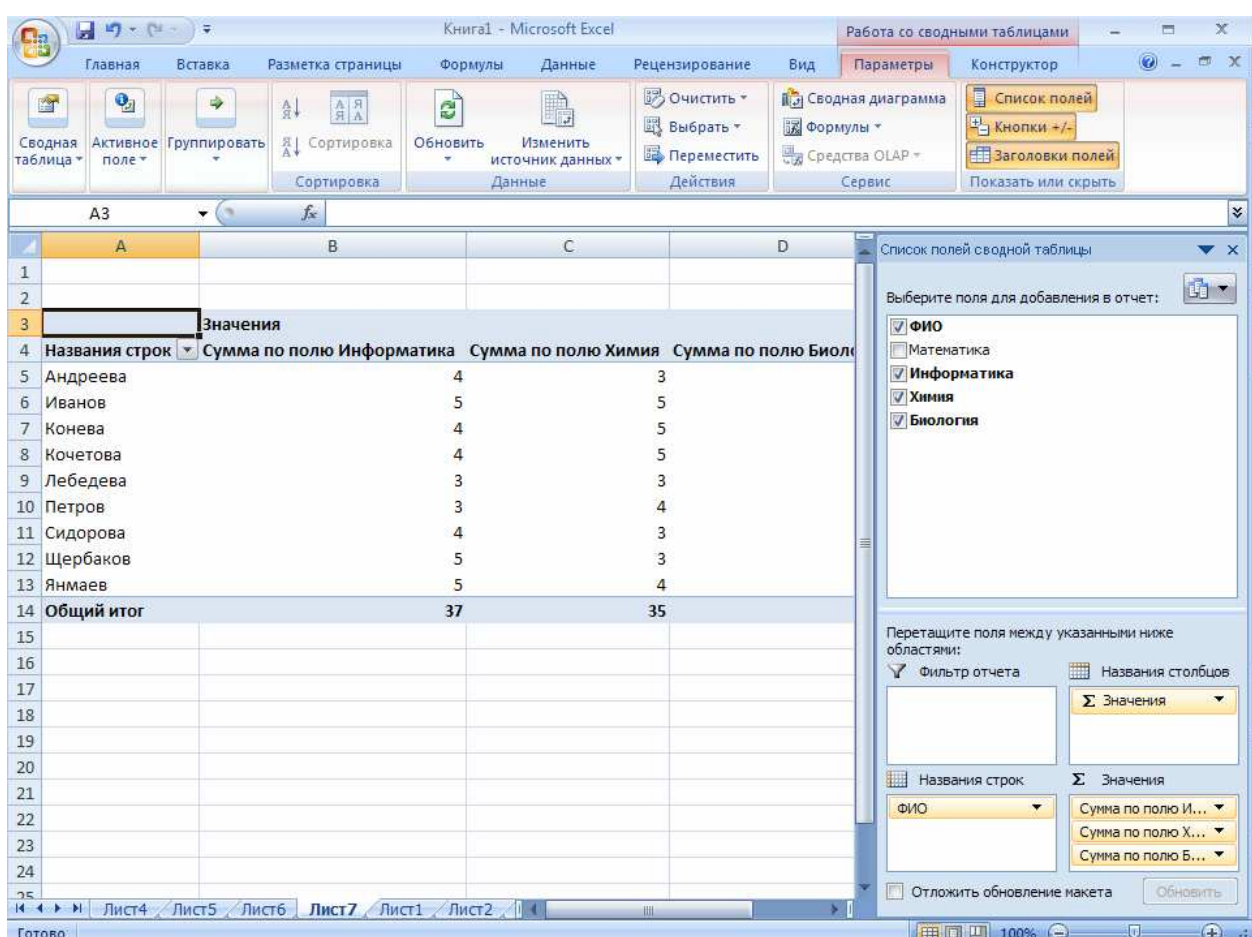

3. Создать сводную таблицу «Успеваемость» по среднему баллу для

каждого студента по всем дисциплинам.

3.1. Скопировать таблицу данных об успеваемости на Лис 2.

2.1. Выполнить последовательность команд: Вставка→Сводная

таблица.

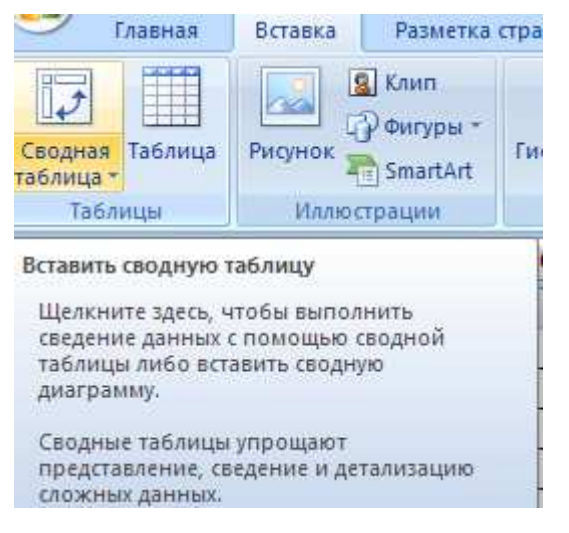

2.2. Заполнить появившееся диалоговое окно:

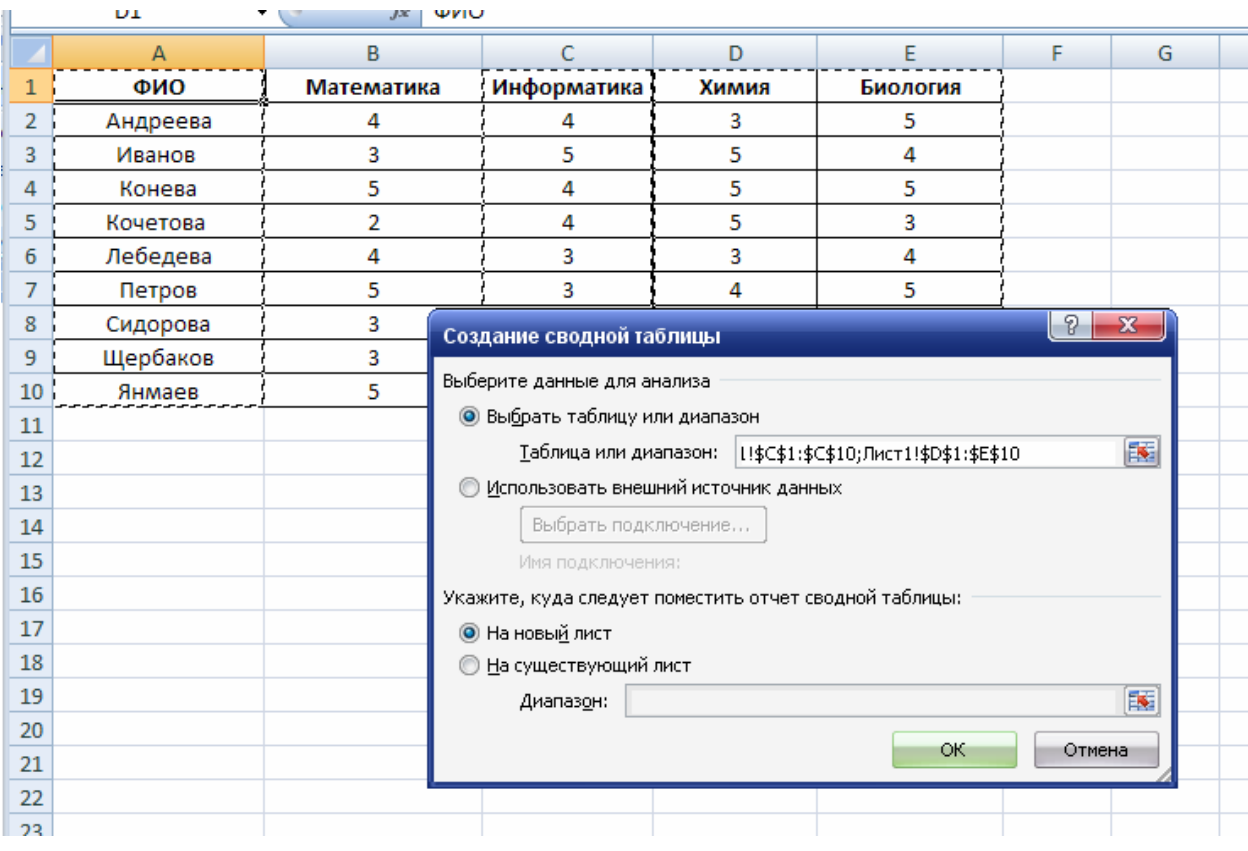

## 2.3. Нажать кнопку ОК.

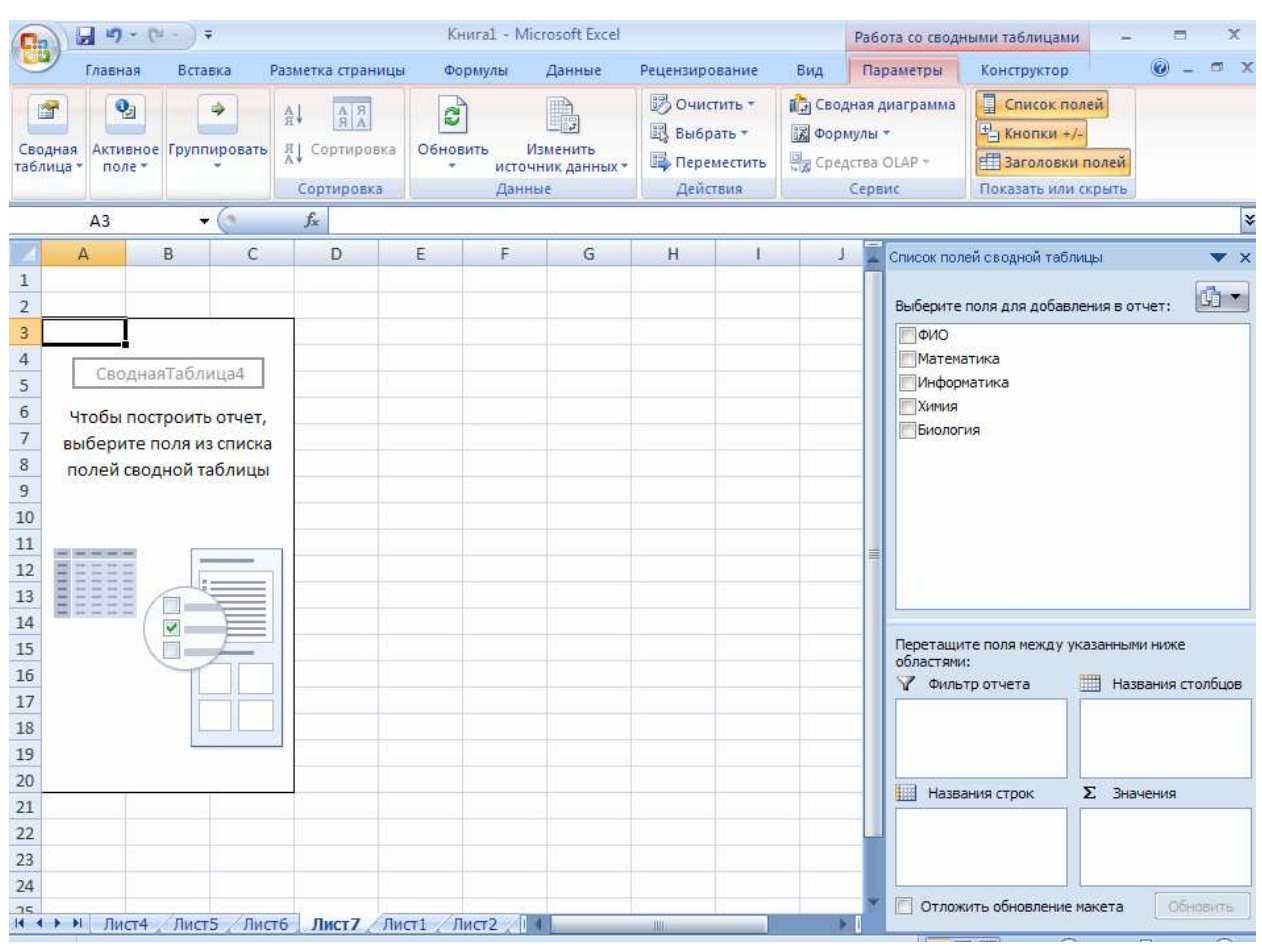

3.4. В правой части выбрать поля ФИО и все предметы.

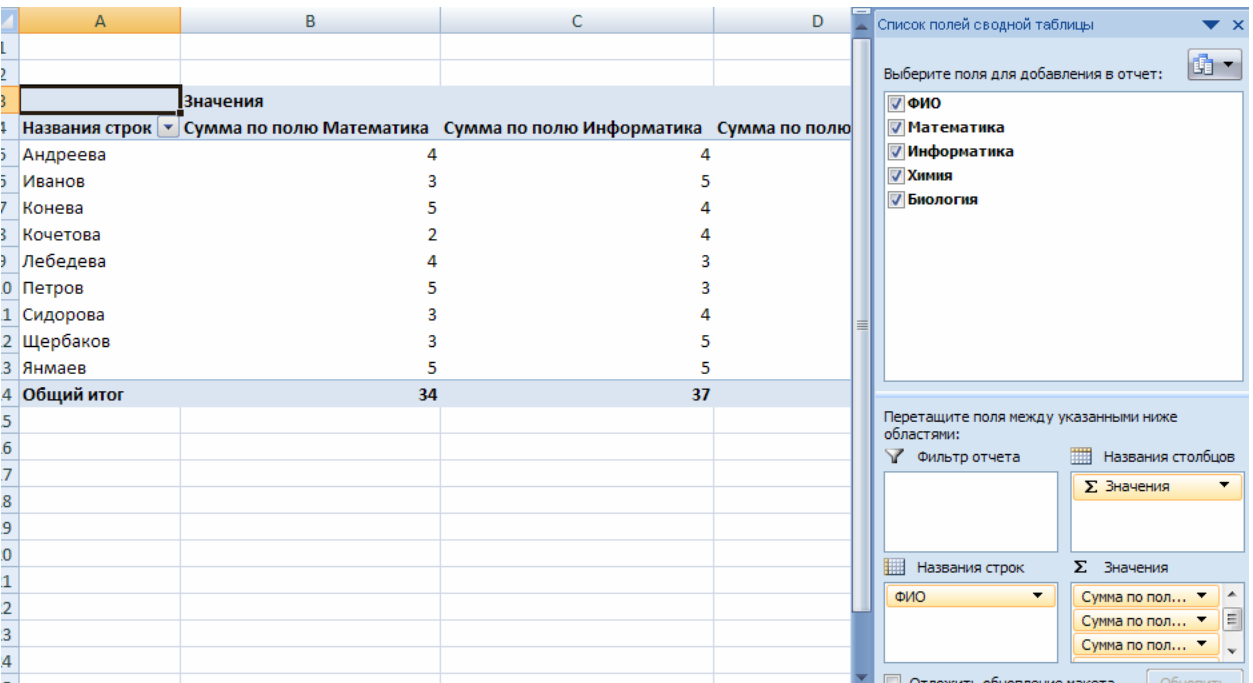

3.5. Изменить параметры полей значений:

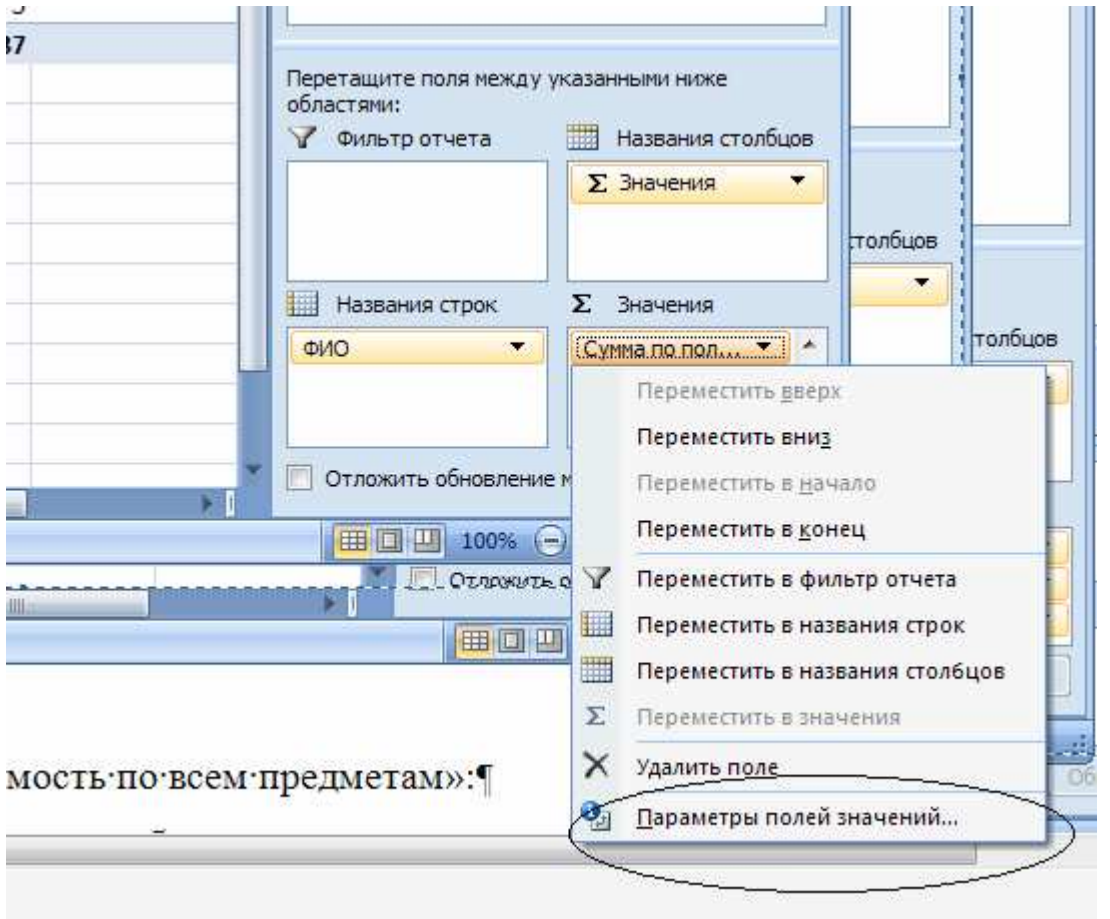

3.6. Выбрать команду Параметры полей значений.

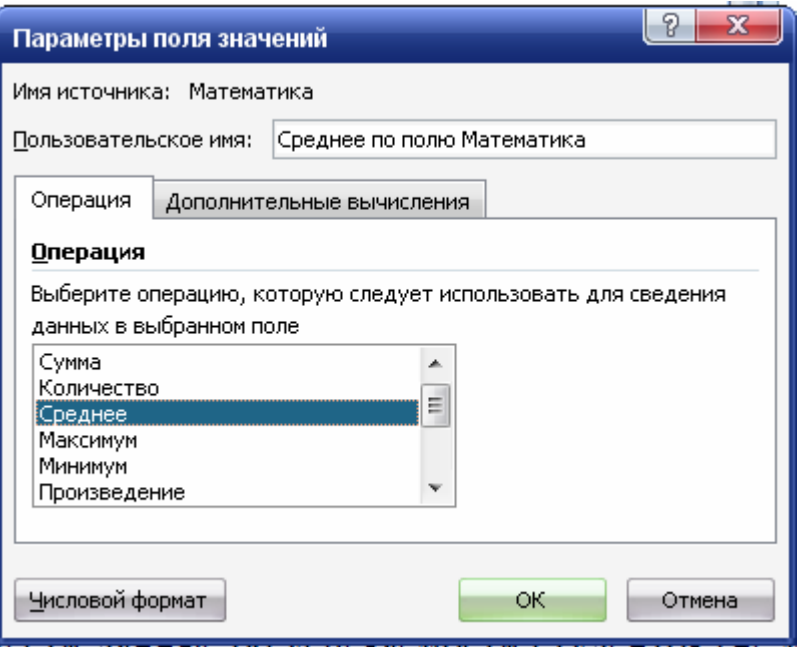

3.7. Изменить операцию на Среднее значение.

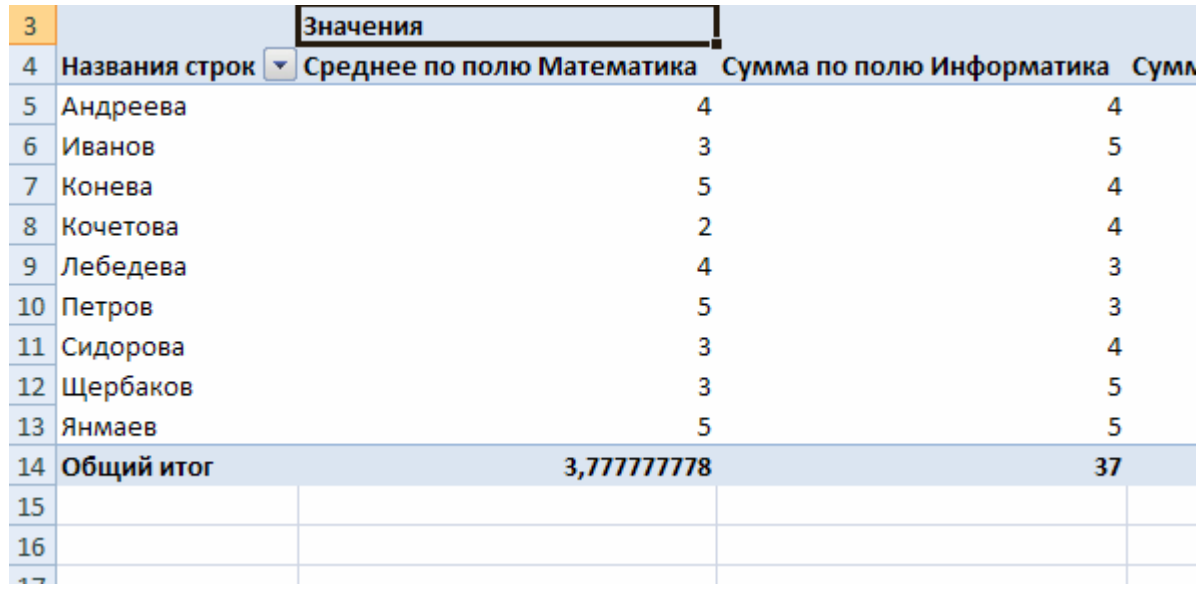

3.8. Аналогичным образом найти средние значения по остальным предметам.

# Задача 2.

1. Скопировать данные таблицы, содержащей сведения о поступлениях товаров, на первый и второй лист Книги Microsoft Excel

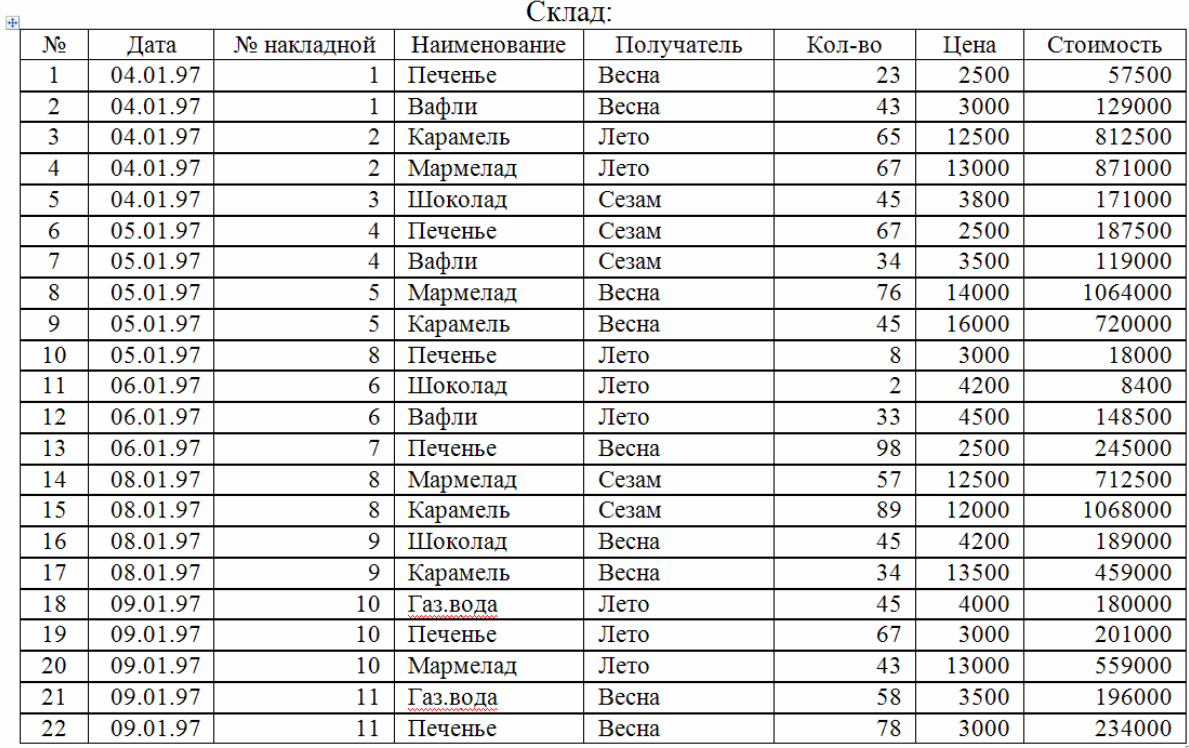

2. На втором листе с помощью автофильтра (Вкладка **Данные /** 

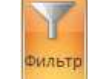

**Сортировка и фильтр**) выбрать товары, отпущенные до 8 января. Назвать лист "Рождество".

3. На третьем листе построить диаграмму изменения спроса на мармелад, предварительно скопировать на этот лист исходные данные. На диаграмме вставить метки значения, для этого:

перейти в режим редактирования диаграммы, выделив ее;

 в области **Работа с диаграммами** на вкладке **Конструктор** выбрать макет диаграммы, например, для круговой диаграммы можно

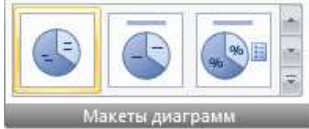

выбрать Макет 4 **или Макеты диаграмм** , на котором в качестве метки используются значения элементов ряда.

4. На четвертом листе получить ежедневные итоги для каждой фирмы по общей стоимости, полученных ей товаров. Для этого:

скопировать данные с первого листа;

 отсортировать данные по датам (по возрастанию), а затем по фирмам (по возрастанию). На вкладке **Главная** область **Редактирование**

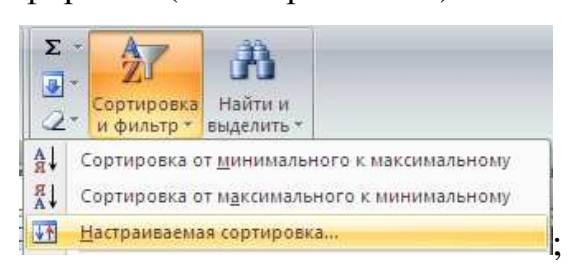

**•** Выбрать вкладку Данные / Структура / *... • Выбрать в кладку Данные / Структура / В. Промежуточные итоги* Установить При каждом изменении в **Получатель** выбрать операцию **Сумма,** добавить итоги по полю **Стоимость,** 

5. На пятом листе получить ответ о стоимости и кол-ве каждого товара для каждой фирмы. Для этого:

- скопировать данные с первого листа на пятый;
- выбрать **Вставка/Сводная таблица…**;
- указать диапазон всей таблицы;

 Далее в макете осуществить разметку таблицы (на место столбцов поместить поле **Получатель,** на место строк поместить поле **Наименование**, в области данных поместить поля **Кол-во** и **Стоимость**);

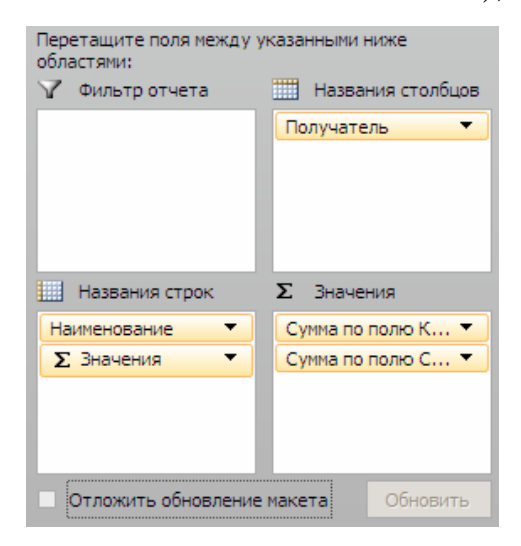

 Отключить получение общих итогов по строкам (область на ленте **Работа со сводными таблицами** вкладка **Конструктор**):

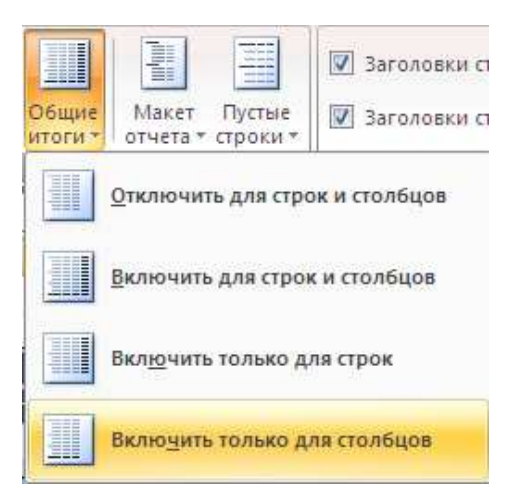